# 23. 跨区域涉税事项报验

## 【功能概述】

纳税人首次在经营地办理涉税事宜时,可通过本功能在线向经营地税 务机关报验跨区域涉税事项。

## 【办理路径】

一、江苏税务电子税务局〖首页〗→〖我要办税〗→〖综合信息报告〗 →〖税源信息报告〗→〖跨区域涉税事项报验登记管理〗

二、〖首页〗→〖套餐业务〗→〖跨区域涉税事项综合办理套餐〗→ 〖跨区域涉税事项报验登记管理〗

### 【办理流程】

网上申请→(税务机关受理)→出件

### 【具体操作】

一、省内单位在本省范围内跨区域涉税

1.点击菜单栏"我要办税",选择"综合信息报告",选择"税源 信息报告", 点击进入"跨区域涉税事项报验登记管理"功能。, 选择跨区域涉税事项报告的开具时间,点击【查询】按钮。

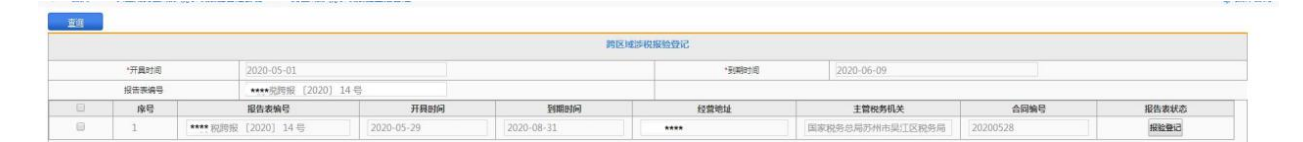

注: 已报验的报告, "报告表状态" 按钮为 "已报验"; 未报验的, 则 为"报验登记",可点击进入报验登记。

2. 选择"跨区域行政区划"中的行政区划、街道乡镇, 选择"跨区

域主管税务机关"中的主管税务机关、主管税务所(科、分局),确 认无误后,点击【保存】按钮。

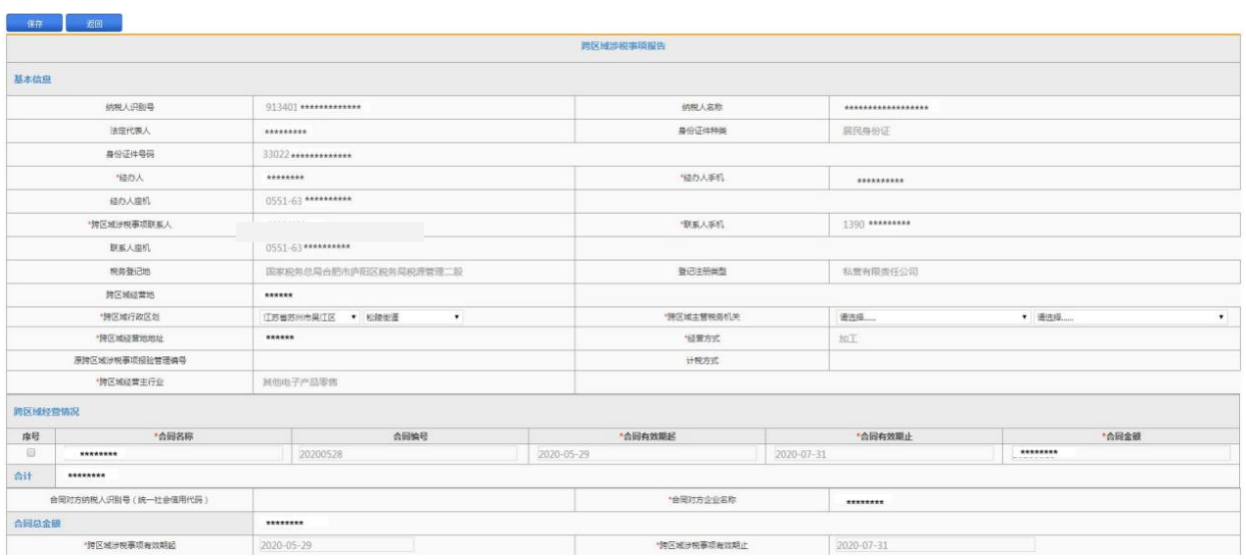

二、省外单位在本省范围内跨区域涉税

1.未开户省外单位

(1)在电子税务局登录页面,点击【长三角报验开户】。

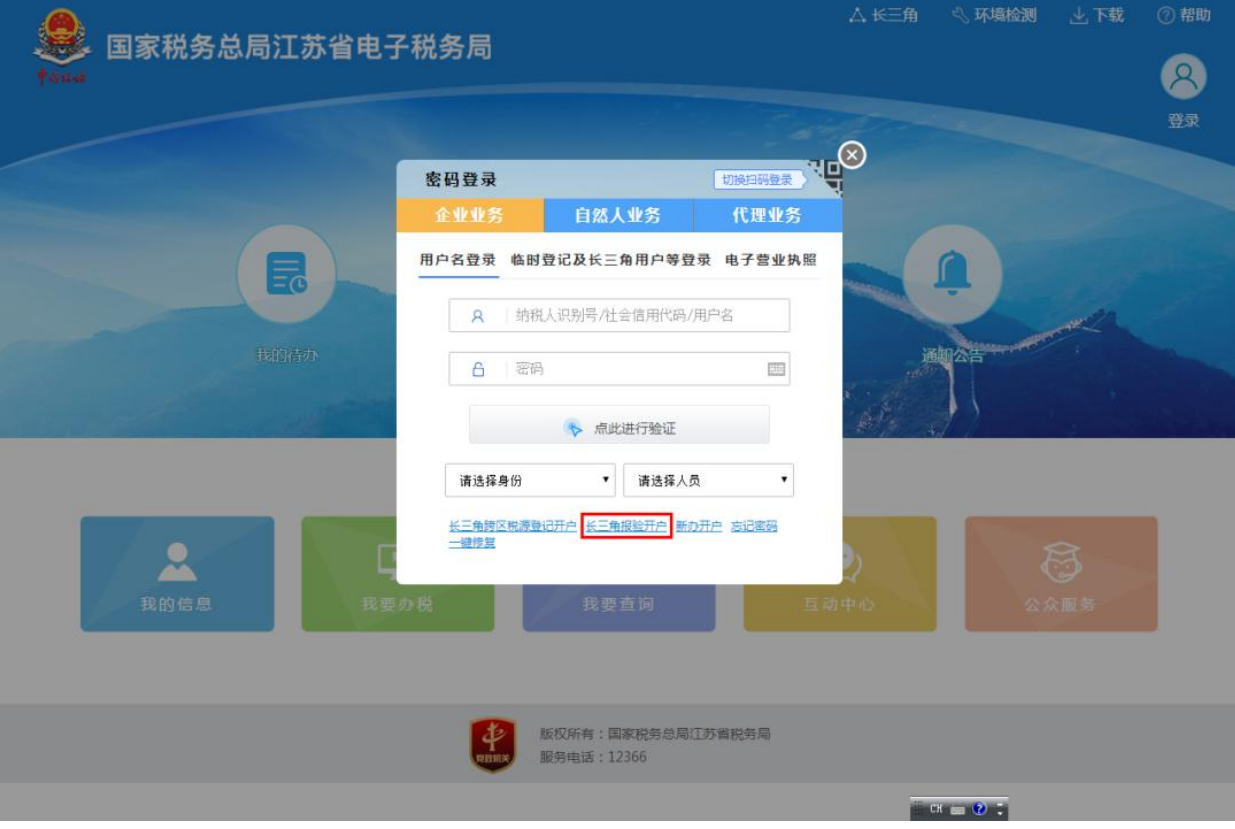

(2)在"跨区域涉税事项报验登记"页面,录入"社会信用代码"、 "跨区域涉税事项报告编码(局轨、字轨、年号、文号)"、"办税 人姓名"、"手机号"等信息,点击【报验登记】。

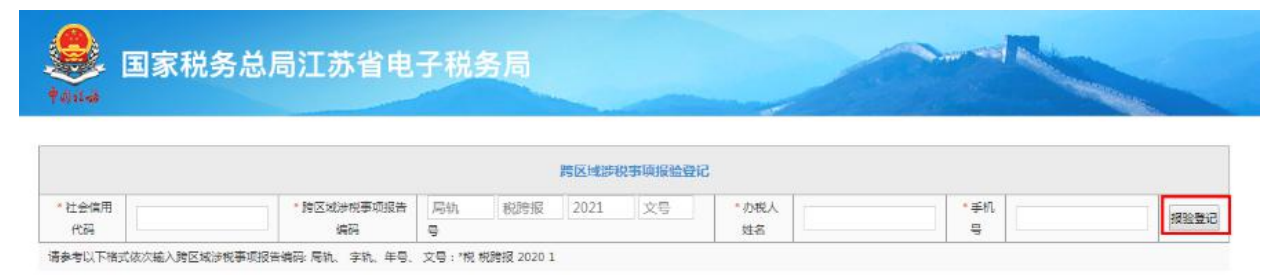

"办税人姓名"、"手机号":请填写登记地跨区域涉税事项报告时 填写的"经办人"、"经办人手机"信息。

(3)校验通过后,进入补充登记操作界面。

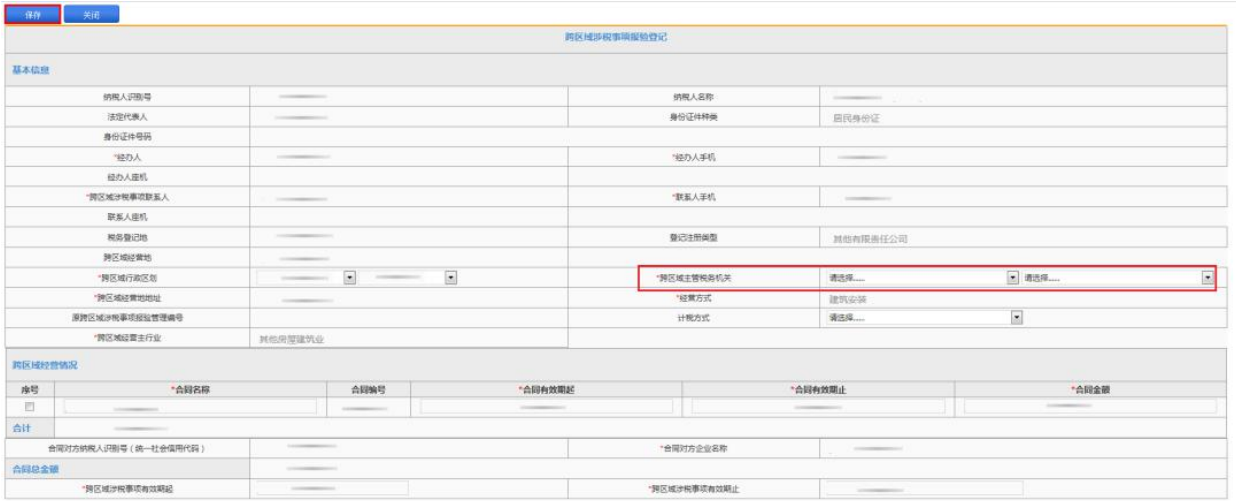

"跨区域行政区划"须正确选择经营地行政区划、街道乡镇;

"跨区域主管税务机关"选择主管税务机关、主管税务所(科、分局);

"计税方式"选择增值税适用计税方式。

(4)确认无误后,点击【保存】按钮,完成报验登记。

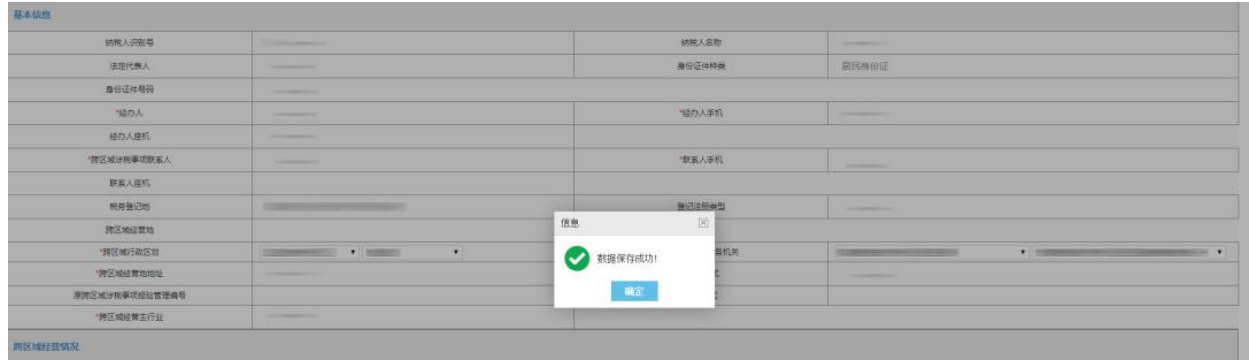

2.已开户省外单位

(1)在电子税务局登录页面,点击【企业业务】下的【临时登记及 长三角用户等登录】。

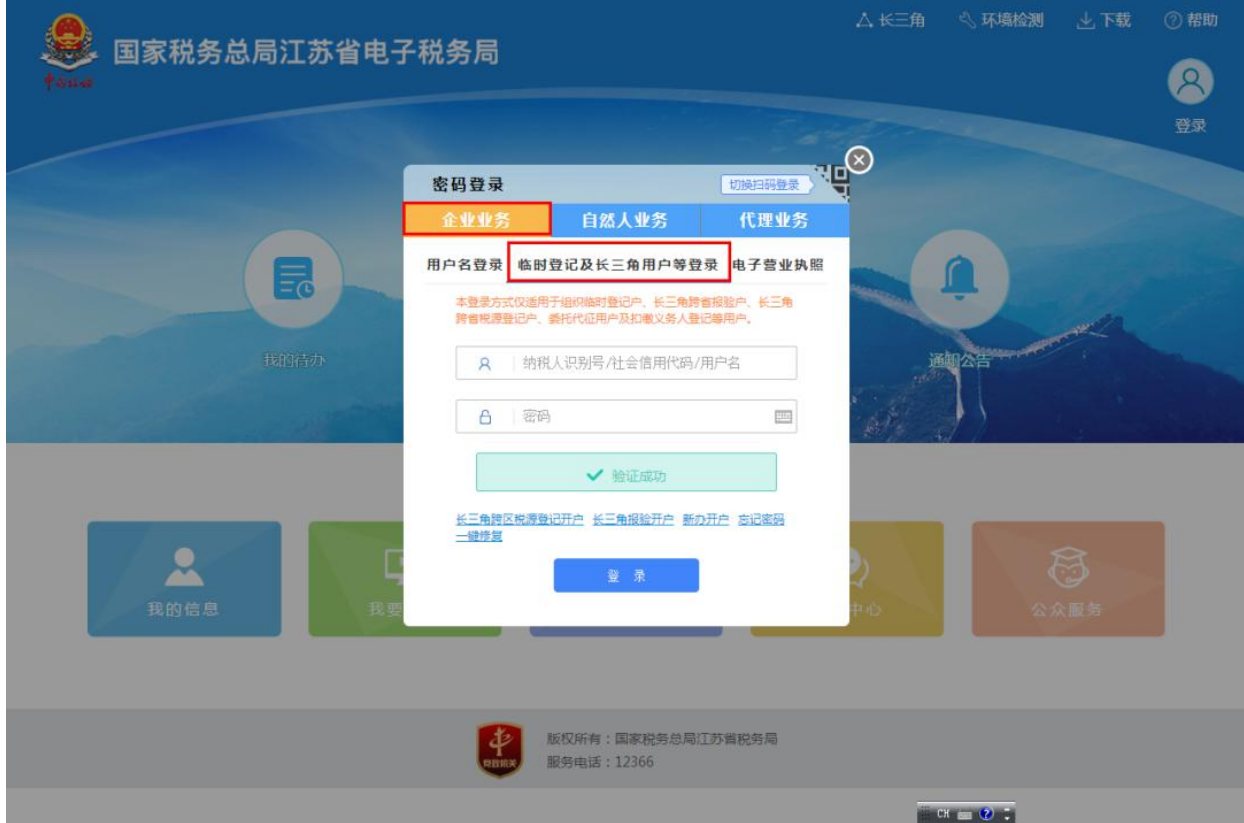

初始密码为法定代表人证件号后六位,同一户纳税人,暂仅可设置一 个登录密码。首次登录时,请根据提示修改登录密码。密码修改成功 后,系统会自动退出,纳税人重新使用新密码登录即可。

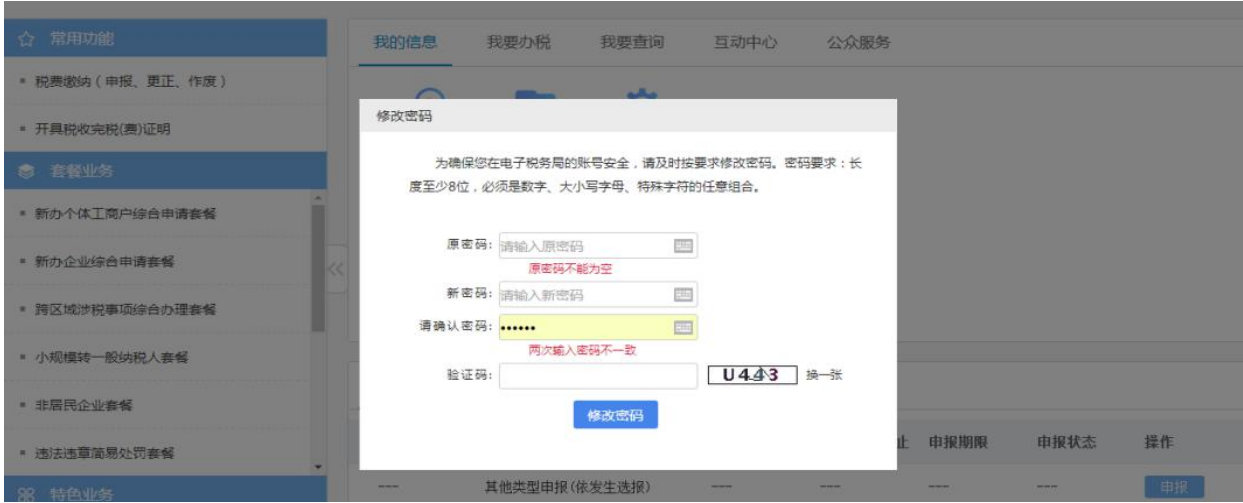

(2)选择业务办理所对应的报验登记记录,点击【确定】进入电子 税务局。

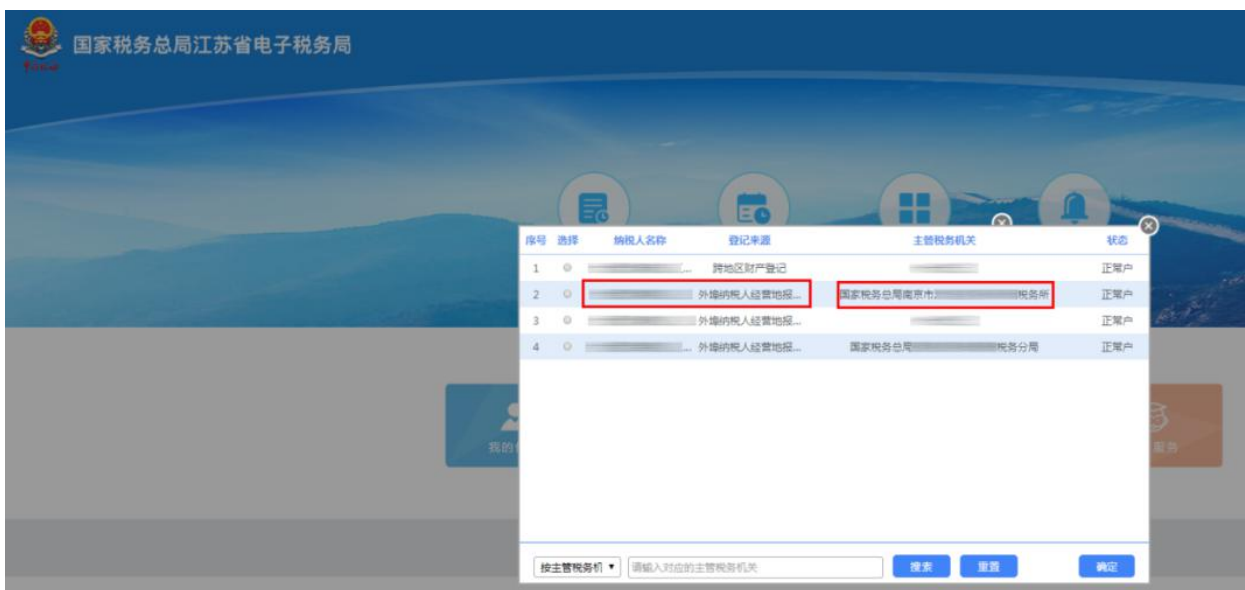

注意应选择【登记来源】为"外埠纳税人经营地报验登记"的记录; 同时注意对应【主管税务机关】的选择确认,应选择工程地所在街道 对应的主管税务机关进入。

三、结果查看

申请通过后,请在首页→〖互动中心〗→〖我的消息〗→〖提示提醒〗 中查询申请结果。

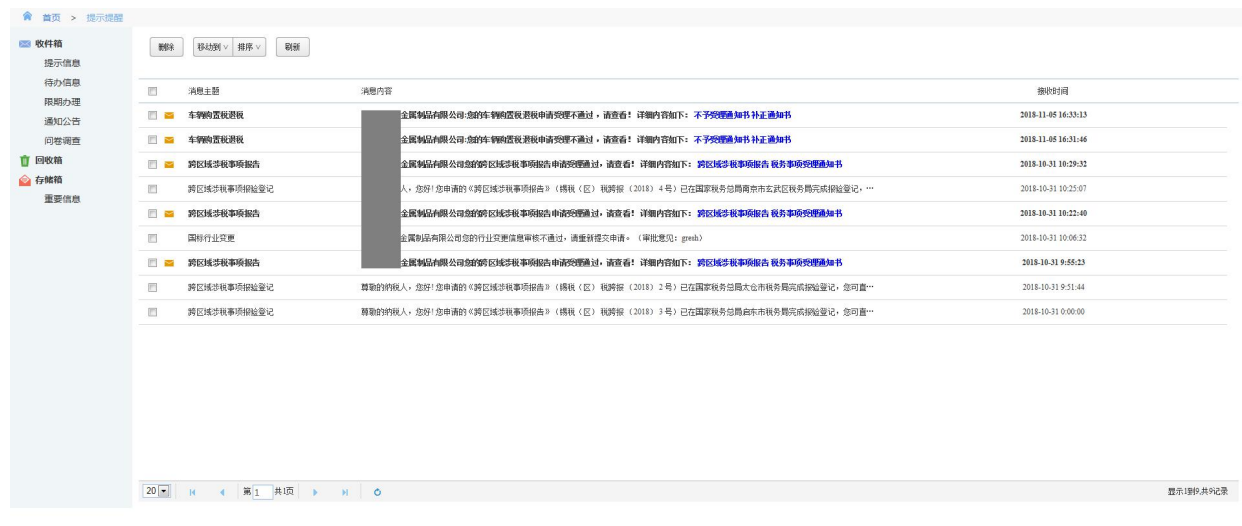